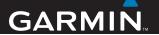

# NISSAN PORTABLE NAVIGATION

personal travel assistant

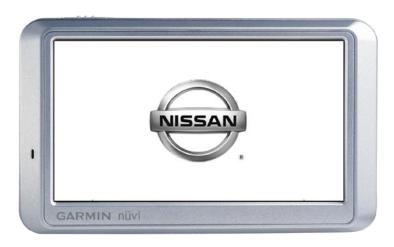

#### © 2007–2008 Garmin Ltd. or its subsidiaries

Garmin International, Inc.
1200 East 151st Street,
Olathe, Kansas 66062, USA
Tel. (913) 397.8200 or
(800) 800.1020

Garmin (Europe) Ltd.
Liberty House, Hounsdown Business Park,
Southampton, Hampshire, SO40 9RB, UK
Tel. +44 (0) 870.8501241 (outside the UK)
0808 2380000 (within the UK)

Fax (913) 397.8282 Fax +44 (0) 870.8501251

Garmin Corporation No. 68, Jangshu 2nd Road, Shijr, Taipei County, Taiwan Tel. 886/2.2642.9199

Fax 886/2.2642.9099

All rights reserved. Except as expressly provided herein, no part of this manual may be reproduced, copied, transmitted, disseminated, downloaded or stored in any storage medium, for any purpose without the express prior written consent of Garmin. Garmin hereby grants permission to download a single copy of this manual onto a hard drive or other electronic storage medium to be viewed and to print one copy of this manual or of any revision hereto, provided that such electronic or printed copy of this manual must contain the complete text of this copyright notice and provided further that any unauthorized commercial distribution of this manual or any revision hereto is strictly prohibited.

Information in this document is subject to change without notice. Garmin reserves the right to change or improve its products and to make changes in the content without obligation to notify any person or organization of such changes or improvements. Visit the Garmin Web site (www.garmin.com) for current updates and supplemental information concerning the use and operation of this and other Garmin products.

Garmin®, nüvi®, MapSource®, and TourGuide® are trademarks of Garmin Ltd. or its subsidiaries, registered in the USA and other countries. Garmin Lock™ and myGarmin™ are trademarks of Garmin Ltd. or its subsidiaries. These trademarks may not be used without the express permission of Garmin.

Windows® is a registered trademark of Microsoft Corporation in the United States and/or other countries. Mac® and iTunes® are registered trademarks of Apple Computer, Inc. Audible.com®, AudibleManager®, and AudibleReady® are registered trademarks of Audible, Inc. © Audible, Inc. 1997–2005. SaversGuide® is a registered trademark of Entertainment Publications, Inc.

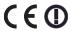

### **P**REFACE

Thank you for purchasing the Nissan Portable Navigation Device (PND).

#### **Manual Conventions**

When you are instructed to "touch" something, use your finger to touch an item on the screen.

The small arrows (>) used in the text indicate that you should touch a series of items. For example, if you see "touch Where to > Favorites" you should touch Where to, and then touch Favorites.

### **PND Tips and Shortcuts**

- To quickly return to the Menu page, touch and hold Back.
- Touch and to see more choices. Touch and hold to scroll faster

### myGarmin™

Go to http://my.garmin.com to access the latest services for your Garmin products:

- Register your Garmin unit.
- Subscribe to online services for safety camera information (see page 35).
- Unlock optional maps.

#### **Contact Garmin**

Contact Garmin if you have any questions while using your PND. In the USA, contact Garmin Product Support by phone: (866) 559-0076, Monday–Friday, 8 AM–5 PM Central Time; or go to www.garmin.com/support.

In Europe, contact Garmin (Europe) Ltd. at +44 (0) 870.8501241 (outside the UK) or 0808 2380000 (within the UK).

| TABLE OF CONTENTS           |
|-----------------------------|
| Prefacei                    |
| Manual Conventionsi         |
| PND Tips and Shortcutsi     |
| myGarmin™i                  |
| Contact Garmini             |
| Getting Started1            |
| What's in the Box?1         |
| Your PND Unit1              |
| Step 1: Mount the PND2      |
| Step 2: Configure the PND3  |
| Step 3: Acquire Satellites3 |
| Step 4: Use the PND3        |
| Finding Your Destination4   |
| Following Your Route5       |
| Adding a Via Point5         |
| Taking a Detour6            |
| Stopping the Route6         |
| Adjusting the Volume6       |
| Locking the Screen6         |

| Where To7              |                                                     |      |  |
|------------------------|-----------------------------------------------------|------|--|
|                        | Go Page Options                                     | 7    |  |
|                        | Finding an Address                                  |      |  |
|                        | Finding an Authorized Nissan or Infiniti Dealership | 8    |  |
|                        | Finding a Place by Spelling the Name                | 8    |  |
|                        | Finding Recently Found Places                       | 9    |  |
|                        | Favorites                                           | 9    |  |
|                        | Setting a Home Location                             | .10  |  |
|                        | Creating and Taking Routes                          | . 11 |  |
|                        | Finding a Place Using the Map                       | .12  |  |
|                        | Entering Coordinates                                | .12  |  |
|                        | Searching Near Another Location .                   | .13  |  |
|                        | Walking to a Destination                            | .13  |  |
|                        | Navigating Off Road                                 | .13  |  |
|                        | Using the Trip Log                                  | .13  |  |
| Jsing the Main Pages14 |                                                     |      |  |
|                        | Map Page                                            |      |  |
|                        | Trip Information Page                               |      |  |
|                        | Turn List Page                                      |      |  |
|                        | Next Turn Page                                      |      |  |
|                        |                                                     |      |  |

| Using the Media Players16 Playing Music16                                                                                                    | Playing Audio Through the Vehicle's Speakers26 |
|----------------------------------------------------------------------------------------------------|------------------------------------------------|
| Listening to Audible Books18                                                                                                    | Manually Tuning the FM                         |
| Managing Files       19         Supported File Types       19         Loading Files       19         Deleting Files       20         Using the Tools       21         Settings       21         Where Am I       21         Help       21         Media Player       21         Picture Viewer       21         Routes       22         My Data       22         World Clock       22         Language Guide       22         Calculator       24 | Manually Tuning the FM Transmitter             |
| Currency Converter24                                                                                                    | Appendix33                                     |
| Unit Converter25                                                                                                    | Ways to Charge Your PND33                      |
|                                                                                                    | Calibrating the Screen33                       |

#### **PREFACE**

| Resetting the PND                | .33 |
|----------------------------------|-----|
| Locking Your PND                 | .33 |
| Additional Maps                  | .34 |
| Updating the Software            | .34 |
| Extras and Optional Accessories  | .34 |
| Battery Information              | .37 |
| About GPS Satellite Signals      | .38 |
| Caring for Your PND              | .38 |
| Declaration of Conformity        | .39 |
| Important Legal Notice Regarding |     |
| Your FM Transmitter              | .40 |
| Software License Agreement       | .41 |
| Nissan Warranty                  | .41 |
| Specifications                   | .42 |
| Troubleshooting                  | .43 |
| lev                              | 45  |

### GETTING STARTED

#### What's in the Box?

**Nissan** Portable Navigation Device (PND).

**AC wall charger** to provide external power.

**USB cable** to connect the PND to your computer. Your PND connects to your computer as a mass storage device.

**Carrying case** to protect your PND from scratches and accidental screen taps.

WARNING: See the *Important Safety and Product Information* guide in the product box for product warnings and other important information.

### **Your PND Unit**

Power key:
slide to the left to turn the unit on/off;
slide to the right to lock the screen

Headphone/
audio out jack
(3.5 mm)

SD card
slot

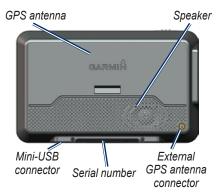

### Step 1: Mount the PND

Open the lid on the Type 1
mounting unit, or remove the base
cover on the Type 2 mounting unit.
Attach the arm assembly to the
Type 2 mounting unit.

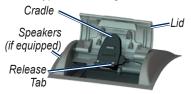

Type 1 mounting unit

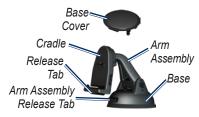

Type 2 mounting unit

2. Fit the bottom of your PND into the cradle.

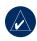

**NOTE:** Install the base cover on Type 2 units when the arm is not in place for protection and look.

 Tilt the PND back until it snaps into place. Your unit automatically turns on if your vehicle is running.

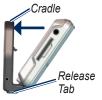

- You can adjust the PND to the left and right. Use the lid of the Type 1 mounting unit or the cradle on Type 2 to adjust the PND up and down.
- To remove the PND from the mount, press the release tab at the bottom of the cradle and remove the unit.

WARNING: This product contains a non-replaceable lithium-ion battery. See the *Important Safety and Product Information* guide in the product box for important battery safety information.

### Step 2: Configure the PND

To turn on your PND, slide the **O Power** key to the left. Follow the onscreen instructions

### Step 3: Acquire Satellites

Go to an open area, out of garages and away from tall buildings. Stop your vehicle, and turn on the PND. Acquiring satellite signals may take a few minutes.

The bars indicate GPS satellite strength. When one bar is green, the PND has acquired satellite signals. Now you can select a destination and navigate to it.

For more information about GPS, see page 38 and visit www.garmin.com/aboutGPS.

### Step 4: Use the PND

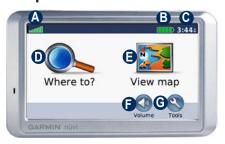

- A Current GPS information.
- B Battery status.
- Current time; touch to change time settings.
- Touch to find a destination.
- Touch to view the map.
- Touch to adjust the volume.
- **©** Touch to use the tools such as media players, settings, and Help.

### **Finding Your Destination**

The Where to menu provides several different categories for you to use when searching for addresses, cities, and other locations. The detailed map loaded in your PND contains millions of points of interest, such as restaurants, hotels, and auto services

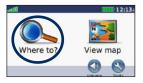

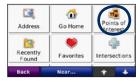

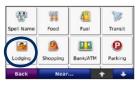

1 Touch Where to.

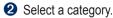

3 Select a sub-category.

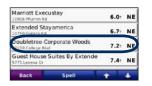

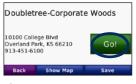

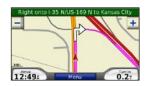

4 Select a destination.

Touch Go.

**6** Enjoy the route!

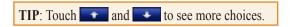

### **Following Your Route**

As you travel, your PND guides you to your destination with voice prompts, arrows on the map, and directions at the top of the map. If you depart from the original route, your PND recalculates the route and provides new directions.

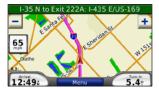

Your route is marked with a magenta line. Follow the arrows as you take turns.

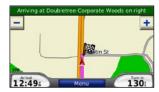

A checkered flag marks your destination.

### **Adding a Via Point**

You can add a stop (via point) to your route. The PND gives you directions to the stop and then to your final destination

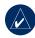

**TIP:** If you want to add more than one stop to the route, edit the current route. See page 11.

- With a route active, touch Menu > Where to.
- 2. Search for the extra stop.
- 3. Touch Go.
- Touch Add as Via Point to add this stop before your destination. Touch Set as new Destination to make this your new final destination.

### **Taking a Detour**

If a road on your route is closed, you can take a detour.

- 1. With a route active, touch Menu.
- 2. Touch Detour.

The PND attempts to get you back on your original route as quickly as possible. If the route you are currently taking is the only reasonable option, the PND might not calculate a detour.

### **Stopping the Route**

- 1. With a route active, touch **Menu**.
- 2. Touch Stop.

### **Adjusting the Volume**

From the Menu page, touch **Volume**. Touch and to adjust the master volume. Touch **Mute** to mute all audio. To set up the FM transmitter, see pages 26–27.

### **Locking the Screen**

To prevent accidental screen taps, slide the **Power** key to the right (A). To unlock the screen, slide the **Power** key to the center position.

### WHERE TO

The Where to menu provides several different categories you can use to search for locations. To learn how to perform a simple search, see page 4.

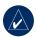

**TIP:** Touch **Near** to change the search area. See page 13.

### **Go Page Options**

Touch an item in the search results list to view the Go page.

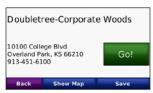

Touch **Go** to create a turn-by-turn route to this location.

Touch **Show Map** to view this location on the map. If the GPS mode is off, touch **Set Location** to set your current location here.

Touch **Save** to save this location. See page 9.

### **Finding an Address**

- 1. Touch Where to > Address.
- Touch Change State/Province, if necessary.
- Touch Search All.OR

Touch **Spell City**, enter the city/postal code, and touch **Done**. Select the city/postal code in the list. (Not all map data provides postal code searching.)

- 4. Enter the number of the address, and touch **Done**.
- Enter the street name, and touch Done. Select the correct street in the list, if necessary.
- 6. Touch the address, if necessary.

### Finding an Authorized Nissan or Infiniti Dealership

To view a list of the closest authorized Nissan and Infiniti dealers, touch Where to > Dealer Service

### Finding a Place by Spelling the Name

If you know the name of the location you are looking for, you can spell it using the on-screen keyboard. You can also enter letters contained in the name to narrow the search.

- Touch Where to > Points of Interest > Spell Name.
- Using the on-screen keyboard, enter letters in the name. Touch Done.

### Using the On-Screen Keyboard

When an on-screen keyboard appears, touch a letter or number to enter it.

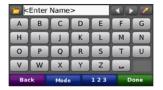

Touch ☐ to add a space. Touch ☐ and ☐ to move the cursor. Touch ☐ to delete the character. Touch ☐ to select words you have recently typed and selected

Touch **Mode** to select the keyboard language mode. Touch 123 to enter numbers and special characters.

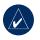

**TIP:** You can change the keyboard layout to QWERTY, which is like a standard computer keyboard layout. See page 28.

### Finding Recently Found Places

Your PND stores the last 50 of your recent finds in the Recently Found list. The most recently viewed places appear at the top of the list. Touch **Where to** > **Recently Found** to view your recently found items.

### Deleting Recently Found Places

To remove all places from the Recently Found list, touch **Clear** > **Yes**.

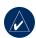

NOTE: When you touch Clear, all items from the list are removed. It does not delete the actual place from your unit.

#### **Favorites**

You can save places in your Favorites, so you can quickly find them and create routes to them. Your home location is also stored in Favorites

### Saving Your Current Location

From the Map page, touch . Touch Save Location to save your current location.

### Saving Places You Find

- After you have found a place you want to save, touch Save.
- 2. Touch **OK**. The place is saved in **Favorites**.

### Finding Saved Places

- 1. Touch Where to.
- 2. Touch **Favorites**. Your saved locations are listed.

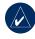

TIP: Your Last Position is automatically saved each time you remove the PND from the cradle. Use this feature to find your car in a parking lot.

### **Editing Saved Places**

- 1. Touch Where to > Favorites.
- 2. Touch the location you want to edit.
- 3. Touch Edit.

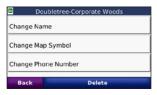

- 4. Touch a button to edit the location:
  - Change Name—enter a new name, and touch Done.
  - Change Map Symbol—touch a new symbol.
  - Change Phone Number enter a phone number, and touch Done.
  - Delete—removes this item from the Favorites list. Touch Yes.

### **Setting a Home Location**

You can set a home location for the place you return to most often.

- 1. Touch Where to > Go Home.
- 2. Select an option.

### Going Home

After you set your home location, you can route to it at any time by touching Where to > Go Home

### Changing Your Home Location

To change your home location, you must first delete it from **Favorites**.

- 1. Touch Where to > Favorites.
- Touch Home > Edit > Delete > Yes.

After you delete your home location, reset it by following the steps in the "Setting a Home Location" section above.

### Creating and Taking Routes

Touch Where to > Routes. Select the route you want to take and touch Go.

### Creating a Saved Route

Use your PND to create and save routes before your next trip. You can save up to 10 routes

- Touch Where to (or Tools) > Routes > New.
- 2. Touch Add New Start Point.
- 3. Find a location as your starting point, and touch **Select**.
- 4. Touch Add New End Point.
- 5. Find a location as your ending point, and touch **Select**.
- 6. Touch to add another location to your route. Touch to remove a location.
- 7. Touch **Next** to calculate your route and view it on the map.
- Touch Save to save the route and exit.

#### **Editing Routes**

- Touch Where to (or Tools) > Routes.
- 2. Select the route you want to edit.
- Touch Edit.

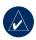

**NOTE:** Your changes are automatically saved when you exit any of the route edit pages.

- 4. Touch an option to edit the route:
  - Touch Change Name. Enter a new name, and touch Done.
  - Touch Add/Remove Points to add new start, via, or end points to the route.
  - Touch Manually Reorder
     Points to change the order of points along your route.
  - Touch Optimally Reorder
     Points to automatically order the points.
  - Touch Recalculate to change the route preference to calculate by faster time, shorter distance, or off road.

Touch **Delete** to remove this item.

### Finding a Place Using the Map

Use the Browse Map page to view different parts of the map. Touch **Where** to > Browse Map.

### Tips for Browsing the Map

- Touch the map, and drag to view different parts of the map.
- Touch + and to zoom in and out.
- Touch any object on the map.
   An arrow appears pointing at the object.
- Touch **Save** to save this location.
- Touch **Go** to navigate to the location.
- If the GPS Mode is off, touch Set Loc to set your location to the selected location. (See page 28.)

### **Entering Coordinates**

If you know the geographic coordinates of your destination, you can use your PND to navigate to any location using its latitude and longitude coordinates. This can be especially helpful when geocaching.

#### **Touch Where to > Coordinates.**

To change the type of coordinates, touch **Format**. Because different maps and charts use different position formats, the PND allows you to choose the correct coordinate format for the type of map you are using.

Enter the coordinates, and then touch **Next**. Touch **Go** to create a turn-by-turn route to the coordinates.

### Searching Near Another Location

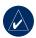

**NOTE:** Your PND automatically searches for places near your current location.

- 1. Touch Where to > Near.
- 2. Select an option:
  - Where I Am Now—search near your current location.
  - A Different City—search near the city you enter.
  - My Current Route—search along your route.
  - My Destination—search near your current destination.
- 3. Touch OK.

### Walking to a Destination

If you are walking to your destination, use Pedestrian mode to optimize your route for walking. Touch Tools > Settings > System > Usage Mode > Pedestrian > OK.

### **Navigating Off Road**

If you are not following roadways as you navigate, use Off Road mode. Touch Tools > Settings > Navigation > Route Preference > Off Road > OK. Select a destination and touch Go to navigate off road to the destination

If you periodically save locations while navigating in Off Road mode, you can create a route back to your starting point. Create a route and make each saved location a via point along the way. See page 11.

### **Using the Trip Log**

You can use the Trip Log to see the path that you took to arrive at a destination. The Trip Log lets you visually trace your way back to the starting point.

To show or hide the Trip Log, touch **Tools** > **Settings** > **Map**.

### Using the Main Pages

### Map Page

Touch View map to open the Map page. The vehicle icon shows your current location. Touch and drag the map to view a different area of the map (see page 12).

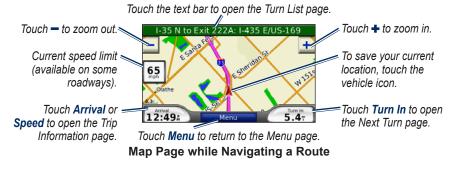

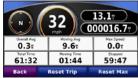

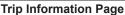

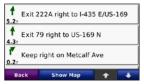

**Turn List Page** 

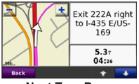

**Next Turn Page** 

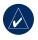

**TIP:** A speed limit icon **6.5** may appear as you travel on major roadways. This icon displays the current speed limit of the roadway.

### **Trip Information Page**

The Trip Information page displays your current speed and provides helpful statistics about your trip. To view the Trip Information page, touch the **Speed** or **Arrival** field on the Map page.

If you make frequent stops, leave the PND turned on so it can accurately measure elapsed time during the trip.

### Resetting Trip Information

If you want accurate trip information, reset the trip information before beginning a trip. Touch **Reset Trip** to reset the information on the Trip Information page. Touch **Reset Max** to reset the maximum speed.

### **Turn List Page**

When you are navigating a route, the Turn List page displays turn-by-turn instructions for your entire route and the distance between turns. Touch the green text bar on the top of the Map page to open the Turn List page. Touch a turn on the list to view the Next Turn page for that turn. Touch **Show Map** to view the entire route on the Browse Map.

### **Next Turn Page**

When you are navigating a route, the Next Turn page shows the turn on the map and the distance and time left before you reach the turn. To view an upcoming turn on the map, touch the **Turn In** field on the Map page, or touch any turn from the Turn List page.

### USING THE MEDIA PLAYERS

### **Playing Music**

Load music files to the internal memory or SD card. See pages 19–20.

- 1. Touch Tools > Media Player.
- Touch Source to open the music player.
- 3. Touch Browse.
- 4. Touch a category.
- To play the entire category from the beginning of the list, touch Play All. To play a specific song, touch the title.

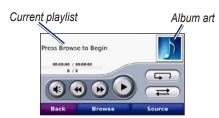

- Touch the playlist to edit it.
- Touch to adjust the volume.

- Tap to play the previous song on the playlist; touch and hold to rewind through the current song.
- Tap b to skip to the next song; touch and hold to skip ahead through the current song.
- Touch to pause the song.
- Touch **Touch** to repeat the playlist.
- Touch to shuffle the playlist.
- Touch the album art to view details about the music file or remove the song from the playlist.

### Supported File Types

The PND supports MP3 music files and M3U and M3U8 playlist files.

### Creating and Listening to Playlists

Using your PND, you can listen to playlists created on your computer. You can also save playlists using your PND.

#### To save your current playlist:

- While listening to music, touch Browse > Playlist > Save Current Playlist.
- 2. Enter a name, and touch **Done**.

#### To create a new playlist:

- In the music player, touch Browse
   Playlist > Create New Playlist.
- 2. Select songs.
- Touch Back when you have finished adding songs to your playlist.

### To create a playlist on a computer:

 Using your computer and an audio program, create a playlist of music files. Save the playlist as an M3U or M3U8 file.

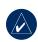

NOTE: You may need to edit the M3U file with a text editor, such as Notepad, to remove the path (link) to the music file. The M3U file should only list the music file names. Refer to the audio

#### program's Help file.

 Transfer the playlist and the music files to the PND or SD drive (see pages 19–20). The M3U file must be in the same location as the music files.

#### To play a playlist:

- In the music player, touch Playlist
   Open Saved Playlist. All available playlists appear.
- 2. Touch a playlist to start playing the music files.

#### To edit a playlist:

- While listening to music, touch the playlist on the music player page, or touch Browse > Playlist > Edit Current Playlist.
- 2. Edit the playlist:
  - Touch Add to add a song to the end of the playlist.
  - Touch a song, and then touch Remove to remove it from the playlist.

### Listening to Audible Books

To purchase books from Audible.com, go to http://garmin.audible.com.

### Listening to a Book

- 1. Touch Tools > Media Player.
- Touch Source to open the audible book player.
- Touch Browse.
- 4. Touch a category, and then touch a book title.

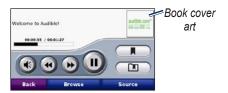

- Touch **1** to adjust the volume.
- Touch to skip a section and to jump back. Press and hold to move forward or backward.
- Touch to pause the book.

 Touch the book cover art to view more detailed information.

### **Using Bookmarks**

To create a bookmark, touch and **Bookmark**. To view your bookmarks, touch and then touch a bookmark. Touch **Play** to listen to the book from the bookmark

### Loading Audible Books

- Create an Audible.com account at http://garmin.audible.com.
- 2. Download AudibleManager®.
- Open AudibleManager. Follow the on-screen instructions to activate your PND (one-time process).
- 4. Purchase a book at http://garmin .audible.com, and download the book to your computer.
- Use AudibleManager to transfer the book to your PND or SD card.

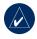

**TIP:** Refer to AudibleManager's Help file for detailed instructions. Select **Help** > **Help**.

### Managing Files

You can store files, such as MP3s and JPEG image files, in the PND's internal memory or on an optional SD card.

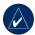

NOTE: The PND is not compatible with Windows® 95, 98, Me, or NT. It is also not compatible with Mac® OS 10.3 and earlier. This is a common limitation of most USB mass storage devices.

### **Supported File Types**

- MP3 music files: see pages 16–17
- M3U and M3U8 music playlist files: see pages 16–17
- AA audio book files: see page 18
- JPEG and JPG image files: see page 21
- GPI custom POI files from Garmin's POI Loader: see page 36

 Maps, routes, and waypoints from MapSource®: see page 34

## Loading Files Step 1: Insert an SD Card (Optional)

To insert or remove the card, press it in until it clicks.

### Step 2: Connect the USB Cable

Connect the mini-USB connector to the bottom of the PND. Connect the larger end of the cable to an available USB port on your computer.

Your PND and SD card appear as removable drives in My Computer on Windows computers and as mounted volumes on Mac computers.

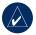

**NOTE:** On some operating systems or computers with multiple network drives, the PND drives may not appear. See your operating system's Help file to learn how to map the drives.

### Step 3: Transfer Files to Your PND

Copy and paste files from your computer into the PND drives/volumes.

- Browse your computer for the file you want to copy.
- Highlight the file, and select Edit > Copy.
- 3. Open the "Garmin" or SD card drive/volume.
- Select Edit > Paste. The file appears in the list of files on the PND memory or SD card.

### Step 4: Eject and Unplug the USB Cable

When you are finished transferring files, click the **Eject** icon in your system tray, or drag the volume icon to the **Trash** on Mac computers. Unplug your PND from your computer.

### **Deleting Files**

With the PND connected to your computer, open PND or SD card drive/volume. Highlight the file that you want to delete, and press the **Delete** key on your computer's keyboard.

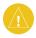

**CAUTION:** If you are not sure about a file's purpose, do **NOT** delete it. Your PND memory contains important system files that should **NOT** be deleted. Be especially cautious of files located in folders entitled "Garmin."

### Using the Tools

The Tools menu provides many features that are helpful when you are traveling across town or across the globe.

### **Settings**

For information about the settings, see pages 28–32.

### Where Am I

Touch Where Am I to view information about your current location. This is a helpful feature if you need to tell emergency personnel your location. Touch a button on the right to view the nearest locations in that category. Touch Save Location to save your current location.

### Help

Touch **Help** to get information about using your PND.

### **Media Player**

For information about the media player see pages 16–18.

#### **Picture Viewer**

Using the Picture Viewer, view pictures that you have stored in your PND.

- 1. Touch Tools > Picture Viewer.
- 2. Touch a picture to view a larger image of it.
- 3. Touch the arrows to view all the images.

### Viewing a Slide Show

Touch **Slide Show** to start a slide show, which displays each image for a few moments and then displays the next image.

Touch anywhere on the screen to stop the slide show

### **Routes**

For information about routes see page 11.

### My Data

Use this tool to manage and delete your saved data, such as your Favorites. If you have transferred a route from MapSource, touch **Import Route from File** to use that route in your PND.

#### **World Clock**

- 1. Touch Tools > World Clock.
- To change a city listed, touch the city.
- 3. Select a new time zone (or city). Touch **OK** when done.
- 4. Touch **World Map** to view a map.
- Nighttime hours are shown in the shaded area. Touch World Clock to view the clocks again, or Back to exit.

### Language Guide

The Garmin Language Guide puts data from Oxford's multilingual resources and five bilingual dictionaries in the palm of your hand. To purchase an accessory, go to http://buy.garmin.com or contact your Garmin dealer.

### Translating Words and Phrases

- Touch Tools > Language Guide
   Words and Phrases.
- Touch Language, select the From and To languages, and touch Back.
- 3. Select a category and search for a phrase.
- Touch Search to spell the word or phrase, if necessary. Touch a phrase to open the translation.
- 5. Touch **(1)** to hear the translation.

#### **Words and Phrases Tips**

- Use Search for Keywords in Phrases to find all of the phrases that contain a specific word.
- Touch an underlined word to use a different word.
- Touch More Variations to change words in the phrase or get a different translation.

### Using the Bilingual Dictionaries

The Garmin Language Guide provides five bilingual dictionaries.

- 1. Touch **Tools** > **Language Guide**.
- 2. Touch Bilingual Dictionaries.
- 3. Touch a translation option. If necessary, touch **To English**.
- 4. Search for the word and touch it.
- 5. Touch (1) to hear the translation.

#### **Bilingual Tips**

- Touch Search to spell the word or the beginning of the word.
- Touch Legend information on abbreviations, labels, and pronunciation symbols for the selected language.

All Dictionary, Word and Phrase content is © Oxford University Press. Voice files are © Scansoft

Pocket Oxford Spanish Dictionary © Oxford University Press 2005. Pocket Oxford Italian Dictionary © Oxford University Press 2004. Oxford Portuguese Minidictionary © Oxford University Press 2002. Multilingual Wordbank © Oxford University Press 2001. Multilingual Phrasebank © Oxford University Press 2001. Pocket Oxford-Hachette French Dictionary © Oxford University Press and Hachette Livre 2005. Pocket Oxford-Duden German Dictionary © Oxford University Press and Bibliographisches Institut & F.A. Brockhaus 2003.

### Calculator

- 1. Touch Tools > Calculator.
- 2. Enter the first number of your calculation.
- 3. Touch an operator (÷, x, -, or +).
- Enter the second number of your calculation.
  - · Touch . to add a decimal.
  - Touch ± to make the number negative or positive.
  - Touch % to make the number a percent (0.01).
  - Touch C to clear the entry.
- 5. Touch =.
- Touch C to make a new calculation.

### **Currency Converter**

- Touch Tools > Currency Converter.
- 2. Touch a currency button to change the currency.
- 3. Select a currency, and touch **OK**.
- Touch the rectangle next to the currency you want to convert.
- 5. Enter the number. Touch Done.
- Touch Clear to convert a different value.

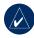

**TIP:** Touch and hold **to erase** the entire entry.

### **Updating Conversion Rates**

The PND allows you to update the currency conversion rates manually so that you are always using the most current rates.

- 1. Touch Tools > Currency Converter > Update.
- 2. Touch the rate you want to update.
- Touch to erase the current rate. Enter a new rate, and touch Done.
- 4. Touch Save to finish.

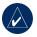

**TIP:** Touch **Restore** to use the original rate.

#### **Unit Converter**

- 1. Touch Tools > Unit Converter.
- Touch Conversion, select a type of measurement, and touch OK.
- 3. Touch a unit of measure that you want to change.
- 4. Select a unit of measure, and touch **OK**. Repeat, if necessary.
- 5. Touch the blank rectangle to enter a value.
- 6. Enter a value, and touch **Done**. The unit is converted.
- Touch Clear to enter another measurement.

### PLAYING AUDIO THROUGH THE VEHICLE'S SPEAKERS

Before using the FM transmitter in your area, see the FM transmitter legal notice on page 40.

If an FM transmitter is available on your PND, you can listen to your PND audio on an FM stereo

### Manually Tuning the FM Transmitter

Select an FM channel for the FM transmitter.

- From the Menu page, touch Volume > FM Trans > Enable FM Transmitter.
- Tune your stereo to an FM channel that has a lot of static and has a low FM frequency number.
- Touch and + to select the same frequency to which your stereo is tuned.

### **Frequency Selection Tips**

For best results, select a frequency below 90.1 FM.

When searching for an appropriate FM frequency on your FM stereo, look for an unused frequency that has steady, consistent static. If you hear slight noises and sounds in the background of the static, choose a different frequency.

As you travel, you might need to change the frequency for the FM transmitter. A frequency not used by a radio station in your area might be used by a station elsewhere

### FM Transmitter Information

The FM transmitter is intended to transmit your PND's audio to your FM stereo.

Do not adjust your FM settings while you are driving your vehicle.

The distance between the PND and the FM stereo antenna may also affect the noise level. Vehicles with antennas located far away, such as a rearmounted antenna, may experience more interference from outside noise sources than vehicles with front-mounted antennas

As you drive, you may notice changes in the background static even though there is no FM station using that channel. You may notice this as you drive through intersections where certain kinds of traffic lights or other municipal electronic systems are operating. You might also notice this effect when the

terrain changes, allowing distant stations to be received by your car stereo that were not received when you made your initial frequency selection. These and other sources of electrical interference may make it necessary to look for another frequency.

### Customizing the PND

1. Touch **Tools** > **Settings**.

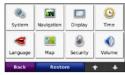

2. Touch the setting you want to change.

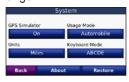

3. Touch the button below the setting name to change it.

### **Changing the System Settings**

Touch Tools > Settings > System.

**GPS Simulator**—enable the simulator to turn off the GPS mode to simulate navigation and/or to save battery power.

**Usage Mode**—specify how you will be navigating to optimize routes: **Automobile**, **Bicycle**, or **Pedestrian**.

Units—change units of measure to Kilometers or Miles.

**Keyboard Layout**—select **QWERTY** for a layout similar to a typewriter, or select **ABCDE** for an alphabetical layout.

**About**—display your PND's software version number, unit ID number, and audio version number. You need this information when you update the system software or purchase additional map data (see page 34).

**Restore**—restore the system settings.

### Changing the Navigation Settings

Touch Tools > Settings > Navigation.

**Route Preference**—select a preference for calculating your route:

- **Faster Time**—to calculate routes that are faster to drive but can be longer in distance.
- Shorter Distance—to calculate routes that are shorter in distance but can take more time to drive.
- **Off Road**—to calculate point-to-point routes (without roads).

**Avoidances**—select the road types you want to avoid or you would prefer to take on your routes.

**Restore**—restore the original navigation settings.

### Adjusting the Display Settings

Touch Tools > Settings > Display.

**Color Mode**—select **Daytime** for a light background, **Nighttime** for a dark background, or **Auto** to automatically switch between the two.

Screen Shot—enable Screen Shot mode. Touch the to take a screen shot. The picture bitmap file is saved in the Garmin\scrn folder on the PND drive.

**Brightness**—adjust the backlight brightness level. Reducing the backlight brightness increases your battery life.

**Restore**—restore the original display settings.

### Updating the Time Settings

Touch Tools > Settings > Time.

**Time Format**—choose a 12-hour, 24-hour, or UTC time format.

**Time Zone**—select a time zone or nearby city from the list.

**Daylight Saving**—set to **On**, **Off**, or **Auto**, if it is available.

**Restore**—restore the original time settings.

### **Setting the Languages**

Touch Tools > Settings > Language.

Voice—change the language for voice prompts. Languages noted with a person's name are text-to-speech (TTS) voices, which have an extensive vocabulary and pronounce the street names as you approach turns. The pre-recorded voices (those without a person's name) have a limited vocabulary and do not speak names of locations or streets.

**Text Language**—change all on-screen text to the selected language. Changing the text language does not change the language of user-entered data or map data, such as street names.

**Keyboard**—select the keyboard for your language. You can also change the keyboard language mode from any keyboard by touching the **Mode** button.

### Changing the Map Settings

Touch Tools > Settings > Map.

Map Detail—adjust the amount of detail shown on the map. Showing more detail may cause the map to redraw slower.

**Map View**—select a map perspective.

- Track Up—display the map in two dimensions (2D) with your direction of travel at the top.
- North Up—display the map in 2D with North at the top.
- **3D**—display the map in three dimensions (3D) in Track Up.

Vehicle—touch Change to change the icon used to display your position on the map. Touch the icon you want to use, and then touch OK. Download additional vehicle icons at www.garmin.com/vehicles.

Trip Log—show or hide the log of your travels. To clear your trip log, touch
Tools > My Data > Clear Trip Log.

Map Info—view the maps loaded on your PND and their version. Touch a map to enable (check mark) or disable (no check mark) that map.

**Restore**—restore the original map settings.

### Adding Security Settings

Touch **Tools** > **Settings** > **Security**.

Garmin Lock—turn on Garmin Lock™ to lock your PND. Enter a 4-digit PIN, and set a security location. For more information, see page 33.

**Restore**—restore the original security settings. Note that restoring the security settings will not clear your Garmin Lock PIN or Security Location.

## **Changing the Proximity Points Settings**

You must have proximity points (such as custom POIs, a safety camera database, or a TourGuide®) loaded to adjust the proximity point settings. See page 36. Touch Tools > Settings > Proximity Points.

**Proximity Alerts**—touch **Change** to turn on or off the alerts when you approach custom POIs or safety cameras.

TourGuide—set how you want the audio for TourGuide to be activated. Select Auto Play to hear the complete tour as programmed, Prompted to show the speaker icon on the map when tour information is available during your route, or Off.

**Restore**—restore the proximity points settings.

## Adjusting the Volume Levels

From the Menu page, touch **Volume** to adjust the master volume level.

To adjust the volume levels for the media player and navigation prompts, Tools > Settings > Volume.

**Restore**—restore the original volume levels.

#### **Restoring All Settings**

- 1. Touch **Tools** > **Settings**.
- 2. Touch Restore.
- 3. Touch Yes.

#### **Clearing User Data**

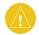

**CAUTION:** This deletes all user-entered information.

- Hold your finger on the lower-right corner of the PND's screen while turning on the PND.
- Keep your finger pressed until the message appears.
- 3. Touch Yes to clear all user data.

All original settings are restored. Any items that you have saved are erased.

#### **A**PPENDIX

### Ways to Charge Your PND

- Use the cradle
- Use the USB cable
- Use the AC wall charger.

#### **Calibrating the Screen**

If the touch screen is not responding properly, calibrate the touch screen. Turn the PND off and then back on. Slide the **Power** key to the right (lock). Hold your finger on the screen for about 30 seconds until the calibration screen appears. Follow the on-screen instructions.

#### Resetting the PND

If the screen stops functioning, turn the PND off and on again. If this does not help, slide the **Power** key to the left and hold for 8 seconds. Turn the PND back on. The PND should operate normally.

#### **Locking Your PND**

Garmin Lock is a theft-deterrent system that locks your PND. Each time you turn on the PND, enter the PIN or drive to the security location.

- Touch Tools > Settings > Security.
- Touch the button below Garmin Lock.
- 3. Enter a 4-digit PIN and drive to a security location.

#### What is a Security Location?

Select a location you return to often, such as your home, for your security location. If the PND has satellite signals and you are at the security location, you do not need to enter the PIN

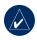

**NOTE:** If you forget your PIN and your security location, you must send your PND to Garmin to get it unlocked. You must also send a valid product registration or proof of purchase.

#### **Additional Maps**

You can purchase additional MapSource map data from Garmin and load the maps on your PND's internal memory or on an optional SD card. Also, check www.garmin.com/unlock/update.jsp to see if an update for your map software is available.

To find out the version of the maps that are loaded on your PND, open the Menu page. Touch **Tools** > **Settings** > **Map** > **Map Info**. To enable additional maps, you need your unit ID (see page 28) and serial number (located near the power connector).

To load maps, routes, or waypoints to your PND memory or SD card, select the name for your PND drive or SD card drive. Refer to the MapSource Help file for more information.

#### **Updating the Software**

- Go to www.garmin.com/products/ webupdater and download WebUpdater to your computer.
- 2. Connect the PND to your computer using the mini-USB cable.
- 3. Run WebUpdater, and follow the on-screen instructions.

After confirming that you want to perform an update, WebUpdater automatically downloads the update and installs it on your PND.

## Extras and Optional Accessories

For more information about optional accessories, go to http://buy.garmin.com, www.garmin.com/nissan, or contact your Garmin dealer.

#### **Garmin Travel Guide**

Much like a paper travel guide, the Garmin Travel Guide provides detailed information about places, such as restaurants and hotels. To purchase an accessory, go to http://buy.garmin.com or contact your Garmin dealer.

To use the Travel Guide, insert the SD card into your PND. Touch **Where to** > **Extras** > **Travel Guide**. Touch the name of your Travel Guide to open it.

#### Savers Guide®

With the SaversGuide preprogrammed SD data card and membership card, your PND is a digital coupon book. To purchase an accessory, go to http://buy.garmin.com or contact your Garmin dealer.

To use the SaversGuide, insert the SD card into your PND. Touch Where to > Extras > SaversGuide.

#### Safety Cameras

Safety camera information is available in some locations. Check http://my.garmin.com for availability. For these locations, the PND includes the locations of hundreds of safety cameras. Your PND alerts you when you are approaching a safety camera and can warn you if you are driving too fast. The data is updated at least weekly, so you always have access to the most up-to-date information

You can purchase a new region or extend an existing subscription at any time. Each region that you purchase has its own expiration date.

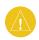

**CAUTION:** Garmin is not responsible for the accuracy of or the consequences of using a custom POI or safety camera database.

#### **Custom Points of Interest**

Use the POI Loader to load custom points of interest (POIs) onto your PND. POI databases are available from various companies on the Internet. Some custom databases contain alert information for points, such as safety cameras and school zones.

Go to www.garmin.com/extras, and click **POI Loader** to install the POI Loader onto your computer. For more information, refer to the POI Loader Help file; press **F1** to open the Help file.

To view your Custom POIs, touch Where to > Extras > Custom POIs.
To change the proximity alert settings, touch Tools > Settings > Proximity Points > Proximity Alerts.

To delete the Custom POIs from your PND, connect your PND to your computer. Open the **Garmin\poi** folder in the PND drive or the SD card drive. Delete the file entitled **poi.gpi**.

#### **TourGuide**

The TourGuide allows your PND to play third-party, GPS-guided audio tours. These audio tours can take you on a route while playing interesting facts about historical sites along the way. For more information, go to www.garmin .com/extras, and click **POI Loader**.

To view your TourGuide files, touch Where to > Extras > Custom POIs.
To change the TourGuide settings, touch Tools > Settings > Proximity Points > TourGuide.

#### **Battery Information**

Your PND contains an internal, non-replaceable, lithium-ion battery. Do not remove or attempt to remove the battery. Doing so could result in risk of battery fire or damage and injury.

The battery icon in the corner of the Menu page indicates the status of the internal battery. To increase the accuracy of the battery gauge, fully discharge the battery and then fully charge it; do not unplug the PND until it is totally charged.

Contact your local waste disposal department for information on properly disposing of the unit.

#### Maximizing the Battery Life

The battery should last up to 8 hours, depending on usage.

- Turn down the backlight (**Tools** > **Brightness**).
- Do not leave your PND in direct sunlight. Avoid prolonged exposure to excessive heat.

## About GPS Satellite Signals

Your PND must acquire GPS (Global Positioning System) satellite signals to navigate. If you are indoors, near tall buildings or trees, or in a parking garage, your PND cannot acquire satellites. Go outside to an area free from tall obstructions to use your PND.

When your PND has acquired satellite signals, the signal strength bars on the Menu page are green **—————**. When it loses satellite signals, the bars turn red or clear **————**.

For more information about GPS, go to www.garmin.com/aboutGPS.

#### **Caring for Your PND**

Your PND contains sensitive electronic components that can be permanently damaged if exposed to excessive shock or vibration. To minimize the risk of damage to your PND, avoid dropping your unit and operating it in high-shock and high-vibration environments.

#### Cleaning the Unit

The PND is constructed of high-quality materials and does not require user maintenance other than cleaning. Clean the unit's outer casing (not the touch screen) using a cloth dampened with a mild detergent solution, and then wipe dry. Avoid chemical cleaners and solvents that can damage plastic components.

#### Cleaning the Touch Screen

Clean the touch screen with a soft, clean, lint-free cloth. Use water, isopropyl alcohol, or eyeglass cleaner, if needed. Apply the liquid to the cloth, and then gently wipe the touch screen.

#### **Protecting Your PND**

- Do not store the PND where prolonged exposure to extreme temperatures can occur, because it can cause permanent damage.
- Do not expose the PND to water.
   Contact with water can cause this unit to malfunction.
- Though a PDA stylus can be used to operate the touch screen, never attempt this while operating a vehicle. Never use a hard or sharp object to operate the touch screen, or damage may result.
- To avoid damage to the PND, never store objects in the mounting unit.

#### **Avoiding Theft**

- To avoid theft, close the PND mounting and/or remove the unit when not in use.
- Do not keep your unit in the glove compartment.
- Register your product at http://my.garmin.com.
- Use the Garmin Lock feature. See page 33.

#### **Declaration of Conformity**

Hereby, Garmin declares that this PND product is in compliance with the essential requirements and other relevant provisions of Directive 1999/5/EC. To view the full Declaration of Conformity, see the Garmin Web site for your Garmin product: www.garmin.com.

#### Important Legal Notice Regarding Your FM Transmitter

Your PND product contains an FM transmitter. Read the following notices.

#### Using Your PND FM Transmitter in Europe

Use of FM transmitters is currently illegal in certain European countries due to specific radio frequency restrictions. You must check the local regulations in all European countries in which you intend to use the FM transmitter to ensure its legality. You accept full responsibility for complying with all such laws and regulations applicable in your particular country of operation. Garmin disclaims all responsibility for your failure to follow local laws and regulations. See www.garmin.com/fmnotice for more information.

# Using Your PND FM Transmitter in the United States

While use of FM transmitters is legal in the United States, the allowable output power for FM transmitters is lower in the United States than it is in those European countries that allow FM transmitters. The PND models sold in Europe contain the higher powered European FM transmitter and cannot be legally used in the United States. You accept full responsibility for complying with all such laws and regulations applicable in your particular country of operation. You must disable the FM transmitter before using your European model PND in the United States

#### Software License Agreement

BY USING THE PND, YOU AGREE TO BE BOUND BY THE TERMS AND CONDITIONS OF THE FOLLOWING SOFTWARE LICENSE AGREEMENT. PLEASE READ THIS AGREEMENT CAREFULLY

Garmin grants you a limited license to use the software embedded in this device (the "Software") in binary executable form in the normal operation of the product. Title, ownership rights, and intellectual property rights in and to the Software remain in Garmin.

You acknowledge that the Software is the property of Garmin and is protected under the United States of America copyright laws and international copyright treaties. You further acknowledge that the structure, organization, and code of the Software are valuable trade secrets of Garmin and that the Software in source code form remains a valuable trade secret of Garmin. You agree not to decompile, disassemble, modify, reverse assemble, reverse engineer, or reduce to human readable form the Software or any part thereof or create any derivative works based on the Software. You

agree not to export or re-export the Software to any country in violation of the export control laws of the United States of America.

#### **Nissan Warranty**

If installed at the time of purchase of a new Nissan vehicle, the Nissan portable navigation device (PND) is covered by the Basic Coverage of Nissan's New Vehicle Limited Warranty of 36 months or 36,000 miles, whichever is earlier.

When purchased separately, the Nissan Portable Navigation Device is covered under Nissan's Limited Warranty on Genuine Nissan Replacement Parts and Accessories which provides coverage for the longer of 12 months or 12,000 miles from the date of installation or purchase, or the remaining portion of the Basic Coverage of the Nissan New Vehicle Limited Warranty of 36 months or 36,000 miles from the vehicle's in-service date, whichever comes first.

Please refer to your Nissan vehicle's New Vehicle Limited Warranty, your Genuine Nissan Parts & Accessory Warranty, or contact your authorized Nissan dealer for details.

#### **Specifications**

**Physical size**: 121.7 mm W x 75.2 mm H x 19.5 mm D (4.79" x 2.96" x 0.77")

**Weight**: 175 g (6.17 oz)

**Display**: 4.3" diagonal, 480 x 272 pixels; WQVGA TFT landscape display with white backlight and touch screen

Case: Not waterproof (IPXO)

**Operating Temperature range**: 32°F to

140°F (0°C to 60°C)

**Charging Temperature range**: 32°F to 113°F (0°C to 45°C)

**Data storage**: Internal memory and optional removable SD card. Data stored indefinitely.

Computer interface: USB mass storage,

plug-and-play

Headphone jack: Standard 3.5 mm

**Charge time**: Approximately 4 hours

**Power input**: DC vehicle power using the dashboard mount or AC power using the AC adapter cable.

Usage: 10 W max.

Battery life: 3 to 7 hours depending on

usage

Battery type: Non-replaceable lithium-

ion battery

**GPS receiver**: High-sensitivity, WAAS-

enabled

Acquisition times\*:

Warm: <1 sec Cold: <38 sec

Factory Reset: <45 sec

\*Average acquisition times for a stationary receiver with a clear view of the sky.

#### **Troubleshooting**

| Problem/Question                                            | Solution/Answer                                                                                                    |  |  |
|-------------------------------------------------------------|----------------------------------------------------------------------------------------------------|--|--|
| My PND never gets satellite signals.                        | Take your PND out of parking garages and away from tall buildings and trees. Remain stationary for several minutes.                                                                                              |  |  |
| How do I clear all my user data?                            | Hold your finger on the lower-right corner of the PND's screen while it is turning on. Keep your finger pressed until the message appears. Touch <b>Yes</b> to clear all user data.                              |  |  |
| The PND is locked up/frozen.                                | If the PND screen stops functioning, turn the PND off and on again. If this does not help, slide the <b>Power</b> key to the left and hold for 8 seconds. Turn the PND back on. The PND should operate normally. |  |  |
| The touch screen is not responding to my taps properly.     | Turn the PND off and then back on. Slide the <b>Power</b> key to the right (lock). Hold your finger on the screen for about 30 seconds until the calibration screen appears. Follow the on-screen instructions.  |  |  |
| My battery gauge does not seem accurate.                    | Allow the unit to fully discharge, and then fully charge it (without interrupting the charge cycle).                                                                                                    |  |  |
| How do I know my PND is in USB mass storage mode?           | When your PND is in USB mass storage mode, a picture of a PND connected to a computer is shown. Also, you should see two new removable disk drives listed in <b>My Computer</b> .                                |  |  |
| My computer never senses that the PND is connected.         | Unplug the USB cable from your computer.     Turn the PND off.     Plug the USB cable into your computer and your PND. The PND automatically turns on and goes into USB mass storage mode.                       |  |  |
| I cannot see any new removable drives in my list of drives. | If you have several network drives mapped on your computer, Windows may have trouble assigning drive letters to your PND drives. See your operating system's Help file to learn how to map/assign drive letters. |  |  |

| Problem/Question                                                                | Solution/Answer                                                                                                    |  |  |
|---------------------------------------------------------------------------------|----------------------------------------------------------------------------------------------------|--|--|
| How can I find restaurants<br>near a hotel where I am<br>staying in the future? | Touch Where to > Near > Different City (and enter your vacation destination).                                                                                                  |  |  |
|                                                                                 | 2. Find the hotel and touch <b>Go</b> .                                                                                                    |  |  |
|                                                                                 | 3. Touch Menu > Where to > Near > My Destination.                                                                                                    |  |  |
|                                                                                 | Search for a restaurant. Restaurants nearest your hotel are listed first.                                                                                                    |  |  |
|                                                                                 | OR                                                                                                    |  |  |
|                                                                                 | Turn on the GPS Simulator (Tools > Settings > System).                                                                                                    |  |  |
|                                                                                 | 2. Touch Where to > Near > Different City.                                                                                                    |  |  |
|                                                                                 | 3. Find the hotel; touch <b>Show Map &gt; Set Loc</b> .                                                                                                    |  |  |
|                                                                                 | Search for a restaurant.                                                                                                    |  |  |
|                                                                                 | You can also use the GPS Simulator (Tools > Settings > System).                                                                                                    |  |  |
| How can I find my car in a parking lot?                                         | Touch Tools > Settings > Navigation > Route Preference > Off Road > OK to put the PND in Off Road mode. Touch Where to > Favorites > Last Position > Go. Navigate to your car! |  |  |

| INDEX                                                                                                    | brightness 29<br>browsing the map 12                                                                                      | files 20 recent finds list 9                                                                                                    | saved places (Favorites) 9                                                            |
|----------------------------------------------------------------------------------------------------|----------------------------------------------------------------------------------------------------|----------------------------------------------------------------------------------------------------|---------------------------------------------------------------------------------------|
| <b>Symbols</b> 2-D, 3-D map view 30                                                                                            | <b>C</b> calculator 24                                                                                                    | route 12<br>detail maps 31<br>detour 6                                                                                                  | FM transmitter 26–27 legal information 40                                             |
| accessories 34–36<br>additional maps 34<br>alerts<br>proximity 31<br>safety camera 35<br>announce street<br>names 30           | caring for your PND 38 charging your PND 33 clock for the world 22 computer connection 19 converting currency 24 units 25 | diacritical characters 8 display settings 29 driving directions 15  E emergency assistance 21 Extras 34, 35                             | setup 26  Garmin Lock 33 geocaching 12 go home 10 Go page options 10 GPS about GPS 38 |
| anti-theft feature 31, 33<br>audible books 18<br>audio output 1, 26–27,<br>42<br>audio version 28<br>avoiding<br>road types 29 | coordinates 12<br>currency, converting 24<br>current location, save 9<br>customizing the<br>PND 28–32<br>custom POIs 36   | F Favorites 9 files 19–20 deleting 20 managing 19–20 supported types 20 transferring 19–20                                              | off/on 28 <b>H</b> headphone jack 1, 42 Help 29 home location 10                      |
| theft 39  B background color 29 battery information 37 bicycle navigation 28 bilingual dictionaries 23 bookmarks 18            | daylight savings 29 Declaration of Conformity 39 deleting all user data 32 character 8 custom POIs 36 Favorites 10, 12    | finding places 4 address 7 by name 8 by postal code 7 Go page options 7 item on the map 12 near another location 13 recent selections 9 | keyboard 8<br>language mode 8,<br>30<br>layout 8, 28<br>kilometers 28                 |

bookmarks 18 books 18-19

| L language guide 22, 23 Last Position 9, 44 legal notice, FM transmitter 40 lithium-ion battery 37, 42 locking screen 6 the PND 33  M M3U playlist format 17 map additional 34 browse 12 customize 30 detail level 30 enable detail maps 31 Map Info button 31 moving 12 update 34 | media player 16–18 menu page 3 miles 28 mini-USB connector 1 mounting options 2 MP3 music files loading 19 playing 16 music 16 mute audio 6 My Data 22 myGarmin i  N navigation 5 mode 28 settings 28 Next Turn page 15  O off road, routing 11, 13, 29 on-screen keyboard 8 | PIN 33 playlist 16 creating 17 editing 17 from computer 17 playing 17 saving current 17 position icon 14, 30 Power key 1 proximity alerts 31 proximity points 31  Q QWERTY keyboard 28  R recently found locations 9 deleting 9 finding 9 registering 39 resetting the max speed 15 | off road 29 preferences 28 simulating 28 stopping 6  S safety camera 35, 36 satellite signals 38 SaversGuide 35 saving places you find 7, 9 your current location 9, 12, 21 school zone database 36 screen brightness 29 lock 6 screen shots 29 SD card 19, 42 slot 1 search area 13 security location 33 |
|----------------------------------------------------------------------------------------------------|----------------------------------------------------------------------------------------------------|----------------------------------------------------------------------------------------------------|----------------------------------------------------------------------------------------------------|
| Map Info button 31 moving 12                                                                                                    | off road, routing 11, 13, 29                                                                                                    | registering 39 resetting                                                                                                    | slot 1<br>search area 13                                                                                                    |
| zoom 12<br>MapSource 34<br>max speed, reset 15<br>measurements,<br>converting 25                                                                                                    | P pedestrian navigation mode 13, 28 pictures 21                                                                                                    | routes 11–13 adding a stop 5 following 5 importing 22 mode 28                                                                                                    | restoring 32<br>setting your location 7,<br>12<br>simulating a route 28<br>software license                                                                                                    |

Trip Log 13, 31 W agreement 41 software update 34 troubleshooting 43-44 software version 28 turn-by-turn specifications 42 directions 15 speed limit icon 14 u spelling the name 8 unit ID 28 storing the PND 39 units, convert 25 supported file types 19 updating system settings 28 Z maps 34 zoom 12 т software 34 text language 30 usage mode 28 time settings 29 **USB 20** time zone 29 eject 20 Tools 21-25 mass storage touch screen mode 19-20 calibrating 33, 43 troubleshooting 43 cleaning 39 user data, delete 32 settings 29 V TourGuide 31, 36 vehicle icon 14, 30 Track Up 30 via point, adding 5 transferring files 19–20 voice language 30 translating words 22 volume 6, 32 Travel Guide 22, 35 trip data, reset 15 Trip Information page 15

walking route 13, 28 WebUpdater 34 Where Am I 21 Where to 7-13: See finding places world clock 22

## For the latest free software updates (excluding map data) throughout the life of your Garmin products, visit the Garmin Web site at www.garmin.com/nissan.

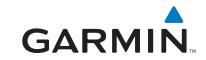

© 2007–2008 Garmin Ltd. or its subsidiaries

Garmin International, Inc. 1200 East 151st Street, Olathe, Kansas 66062, USA

Garmin (Europe) Ltd. Liberty House, Hounsdown Business Park, Southampton, Hampshire, SO40 9RB, UK

> Garmin Corporation No. 68, Jangshu 2nd Road, Shijr, Taipei County, Taiwan

> > www.garmin.com

Part Number 190-00822-00 Rev. C